# Lantronix® xPico® Wi-Fi® Freescale Tower System Module

# Quick Start Guide

# WHAT'S IN THE BOX

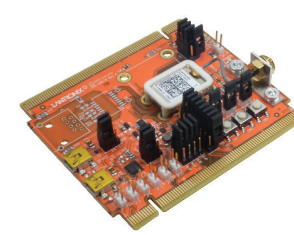

xPico Wi-Fi Freescale Tower System Module Pre-installed with: • xPico Wi-Fi module • u.FL to R-SMA cable

• xPico quick clip

PCB Strip Antenna

Antenna Additional xPico Quick Clip

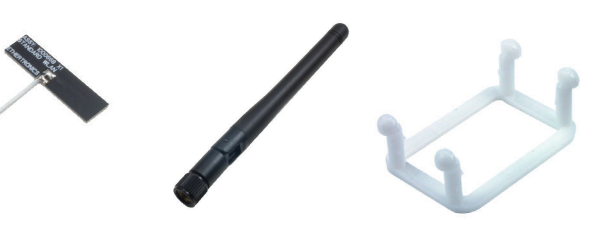

Quick Start Guide

## **INITIAL SETUP**

- 1. Install the Lantronix® xPico® Wi-Fi® Freescale Tower System Module into the Elevator boards of the Tower System.
- 2. On another level, install either a TWR-SER serial board, or a Freescale processor module.
- 3. For Serial Port 1 operation, set the jumpers JP16 through JP19 in the correct position. Note that Serial Port 1 is always routed to serial port 1 on the Tower System:
	- For use with TWR-SER, set them to 1-2
	- For use with MCU board, set them to 2-3
- 4. For Serial Port 2 operation, set the jumpers JP10 and JP11:
	- For routing to serial port 0 on Tower System, and use with an MCU board, set to 1-2
	- For routing to on-board FTDI USB to serial converter and to J3 USB connector, set to 2-3
- 5. For USB device port operation (available in future firmware release), set the jumpers JP5 and JP7.
- 6. For routing to J2 connector, set to 2-3.
- 7. Connect the power supply. The board can be powered either by the on-board power regulator that draws power from the J3 USB connector, or from the Tower System. If both are connected, the board will draw power from the Tower System.
- 8. By default the SoftAP mode is enabled with a default SSID of XpicoWiFi\_xxxxxx. Where xxxxxx are the last six characters of the unique xPico Wi-Fi serial number. This number is available on the module label. For example if the serial number on label were 0080A398010E then the SSID would be XpicoWiFi\_98010E.
- 9. Connect your device to the SSID detailed above. The default security for the xPico Wi-Fi SoftAP is WPA2 and the passphrase is XPICOWIFI.
- 10. Open a web browser and navigate to either xpicowifi.lantronix.com or 192.168.0.1.
- 11. When prompted enter the USERNAME = admin and the PASSWORD = PASSWORD to access the Configuration and Management web pages. (Both are case sensitive).

## 2 CONFIGURATION

### CONNECT TO INFRASTRUCTURE NETWORK

Once you can enter the Configuration and Management web pages via the SoftAP interface by following the previous steps, you can configure the xPico Wi-Fi module's client interface to connect to another infrastructure network.

On the web pages, click the QuickConnect link on the navigation bar on the left hand side. The xPico Wi-Fi will scan for available networks. Click on the desired Access Point profile, enter the password when prompted, then click Submit to save to the xPico Wi-Fi module's configuration.

The xPico Wi-Fi will connect to the infrastructure network and automatically obtain an IP address via DHCP.

### MANUAL SETUP

If you would like to configure the xPico Wi-Fi to connect to a network that is not currently available, you can manually setup the network in the WLAN Profiles menu. Refer to the xPico Wi-Fi User's Guide for details.

### IP ADDRESS

The Status page will display current information about the xPico Wi-Fi. You can view the IP address that was obtained from the DHCP server on the client connection under the wlan0 interface.

## Contact Technical Support

For technical support queries, visit http://www.lantronix.com/support.

Latest Firmware For the latest firmware downloads, visit http://www.lantronix.com/support/downloads

IP Address Assignment Tutorial To view a tutorial on how to assign an IP address, visit http://www.lantronix.com/support/tutorials

© Lantronix, Inc. 2023. All rights reserved. Lantronix and xPico are registered trademarks of Lantronix, Inc. in the U.S. and certain other countries. Wi-Fi is a registered trademark of Wi-Fi Alliance Corporation. Freescale is a registered trademark and Tower is a trademark of Freescale Semiconductor, Inc. All other trademarks and trade names are the property of their respective owners. 900-700-R Rev B

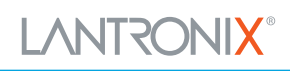